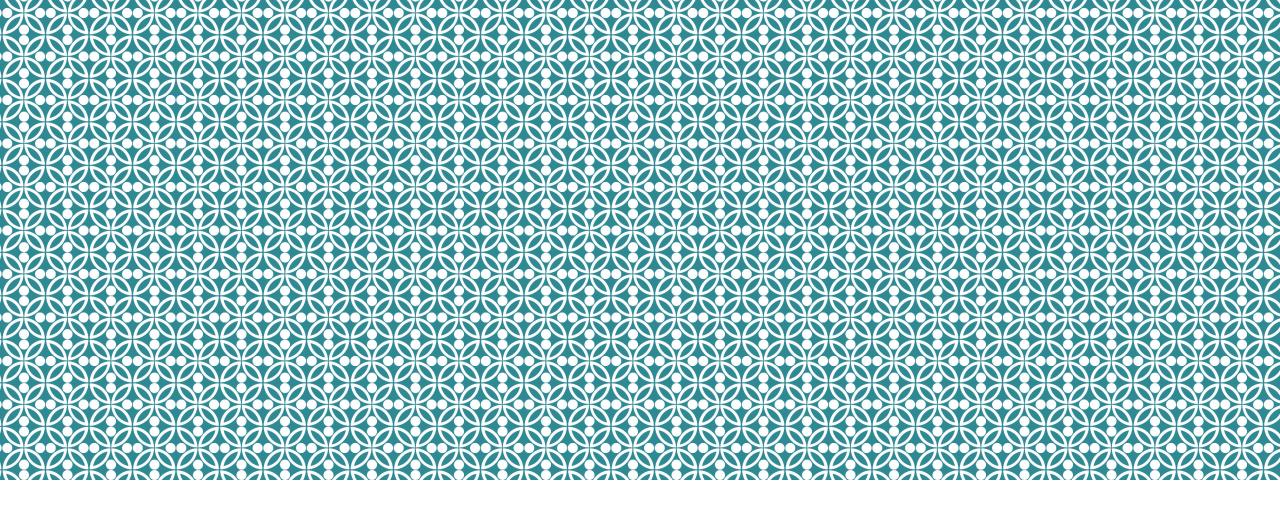

### HOW TO RESPOND TO YOUR HKU OFFER OF ADMISSION

Step-by-Step Guide

### **Step 0: Preparation**

- Login to your application account
- Choose one of the following payment methods for settling the admission deposit:
  - ATM Transfer or Internet Banking (for local HK bank accounts ONLY)
  - HKD Bank Draft (for outside HK)
  - Wire Transfer (for outside HK)
  - WeChat Pay (China or Hong Kong Wallet), Alipay or AlipayHK

### Step 1: Login to your application account

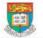

HKU Application System for Undergraduate Programmes
The University of Hong Kong

Help and Guidelines

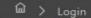

To ensure the stability of the application system, please note that regular upgrade and maintenance will be performed every Wednesday at 10:00am (Hong Kong Time) with a down time between 10:00am to 1:00pm. Please avoid editing or submitting your application during the maintenance period.

Please read carefully the <u>Important Information</u> and <u>Application Guide</u> before making and submitting an application. You may also find our FAQs useful if you encounter any difficulties when filling your application form.

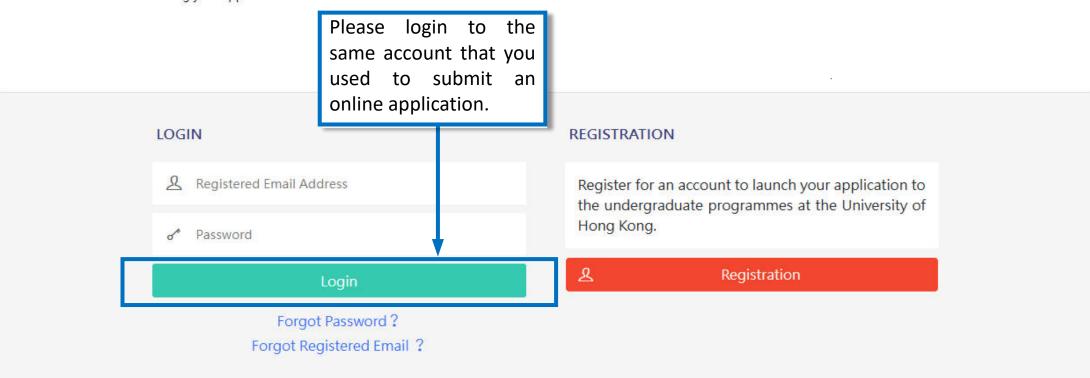

### Step 2: Check your application status

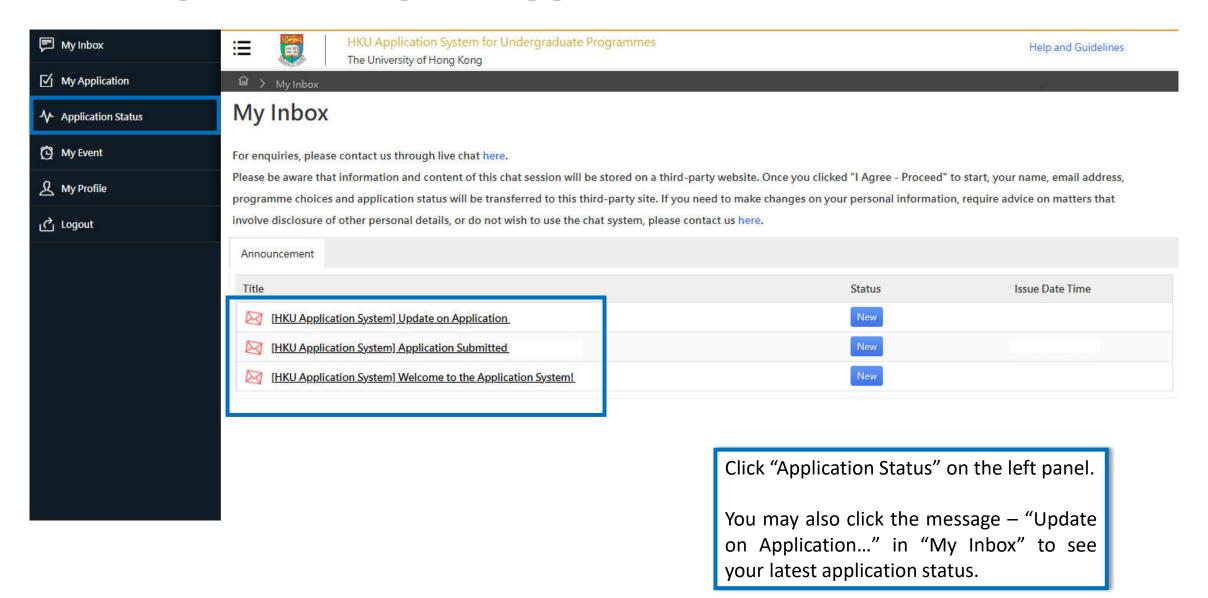

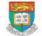

The University of Hong Kong

🛍 🗦 Application Status

#### **Application Status**

Full Name:

#### Application

Updates to your application to the University, whenever available, will be reflected in this section upon submission of your application to the University.

You may refer to the table below for further details on the status for your application.

HKU Application System for Undergraduate Programmes

| Programme Status      | Definition                                                                                                    |  |
|-----------------------|----------------------------------------------------------------------------------------------------|--|
| Under Consideration   | The programme is reviewing your application                                                                                                    |  |
| Waitlisted            | Your application has been reviewed and you are placed in the waiting list based on application information and documents submitted                                                                                               |  |
| Offer with Conditions | You have received a conditional/firm offer                                                                                                    |  |
| Offer Accepted        | You have accepted a conditional/firm offer                                                                                                    |  |
| Offer Declined        | You have declined a conditional/firm offer OR Your offer has expired because the University has not received a response from you regarding the offer by the stipulated deadline                                                  |  |
| Appeal Under Review   | The programme is reviewing your appeal The whole process could take up to 3 weeks                                                                                                    |  |
| Conditions Met        | The final results received by the University indicate that you have met the condition(s) on academic achievements laid out in your offer of admission Your status will be updated to Conditions Met if your appeal is successful |  |

Please read carefully the definition of the different programme status of your application.

| Conditions Met       | condition(s) on academic achievements laid out in your offer of admission Your status will be updated to Conditions Met if your appeal is successful  The final results received by the University indicate that you have not met the condition(s) on academic achievements laid out in your offer of admission Your status will be updated to Conditions not Met if your appeal is not successful |  |
|----------------------|----------------------------------------------------------------------------------------------------|--|
| Conditions Not Met   |                                                                                                    |  |
| Acceptance Withdrawn | You have withdrawn your acceptance to a conditional/firm offer                                                                                                    |  |
| Programme withdrawn  | You have withdrawn your application to the programme                                                                                                    |  |
| Unsuccessful         | Your application to the programme is unsuccessful                                                                                                    |  |

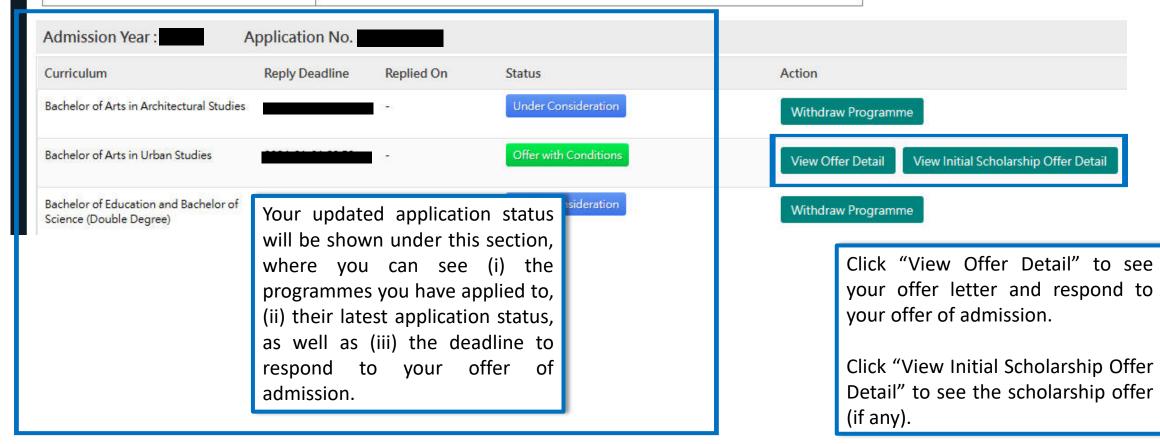

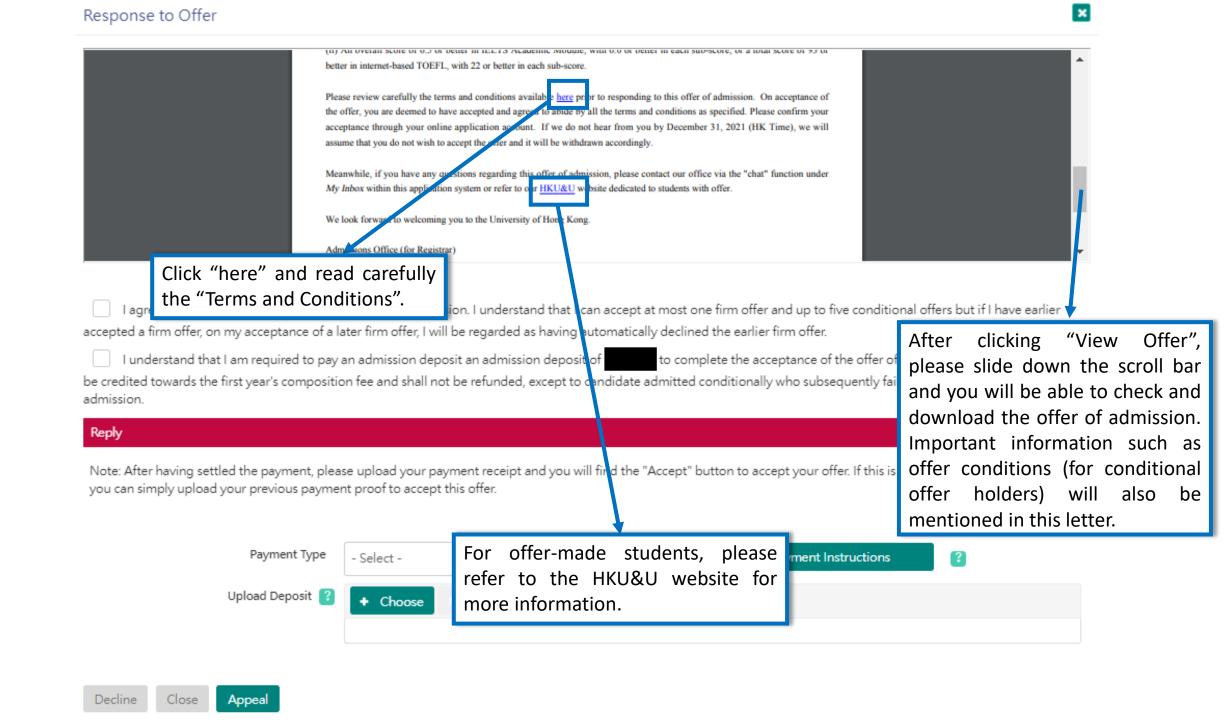

### **Step 3: Respond to your offer(s)**

After reading the "Terms and Conditions", remember to click the first checkbox for confirmation.

Click the second checkbox to indicate you have read and understood the clause.

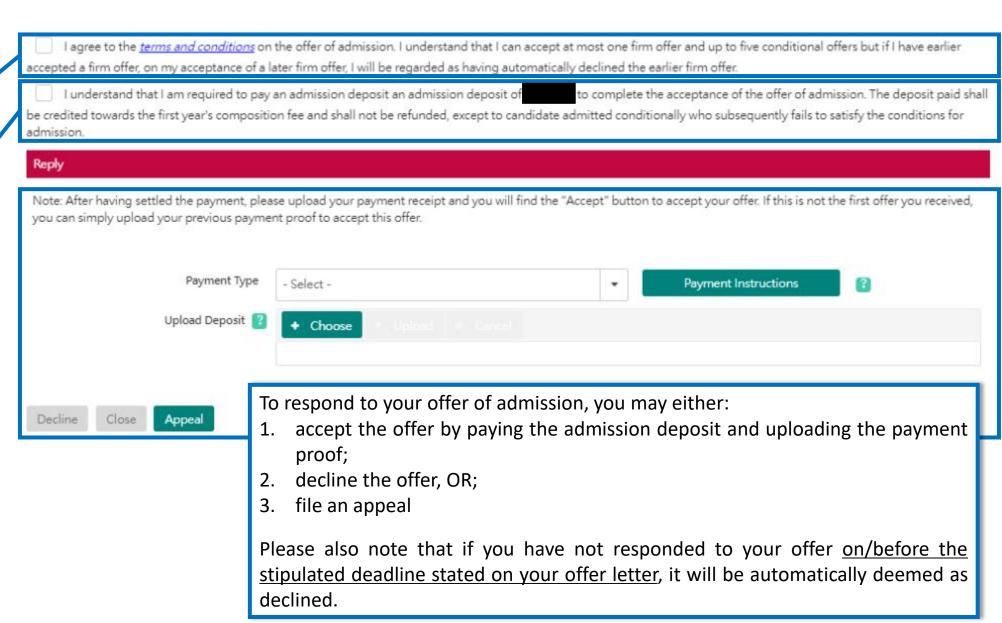

# Step 3: Respond to your offer(s): Pay the application deposit to accept

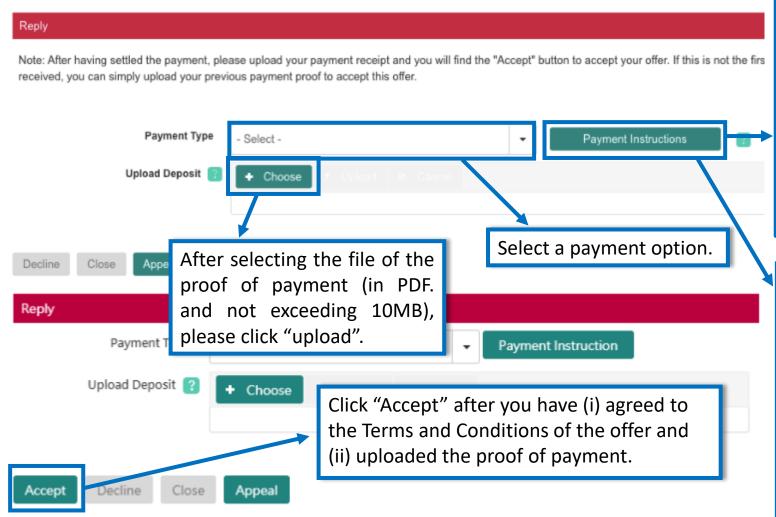

#### [Sample]

| ATM:                        | JETCO ATM<br>with "JET Payment Service" logo                                                         | HSBC/Hang Seng Bank ATM<br>with 'Bill Payment Service' logo      |  |
|-----------------------------|----------------------------------------------------------------------------------------------------|------------------------------------------------------------------|--|
| Internet Banking Website:   | Please refer to the internet banking<br>website of the bank that you have<br>opened an account with. | www.hsbc.com.hk<br>www.hangseng.com                              |  |
| Payee selection:            | Select 'Bill Payment'; 'Education' then 'The University of Hong Kong'.                               |                                                                  |  |
| Bill Type :                 | 01                                                                                                   |                                                                  |  |
| 14-digit Bill Account No. : | This Payment in admission deposits syment only. Pl                                                   | Reference Number is for this<br>ease DO NOT use it for any other |  |

- Ensure the right ATM machine is selecte. Do Not simply transfer money into the University's bank account.
   Please note that the University can only tentify your payment through "Bill Payment Service".
- Please retain a photocopy of the ATM transaction advice OR the internet bank payment confirmation for your proof of payment.

Check your **individual and unique** "14-digit Payment Reference Number" in the Payment Instructions to guide you on how to settle the admission deposit. This amount will be credited towards your tuition fee in your first semester. If you cannot view it, please make sure that your browser setting is not blocking any popup windows.

Please also note that the deposit paid will not be refunded, except to a candidate admitted provisionally who subsequently fails to satisfy their offer conditions and has not accepted any firm offer(s).

## Step 3: Respond to your offer(s): Application Status updated to "Offer Accepted"

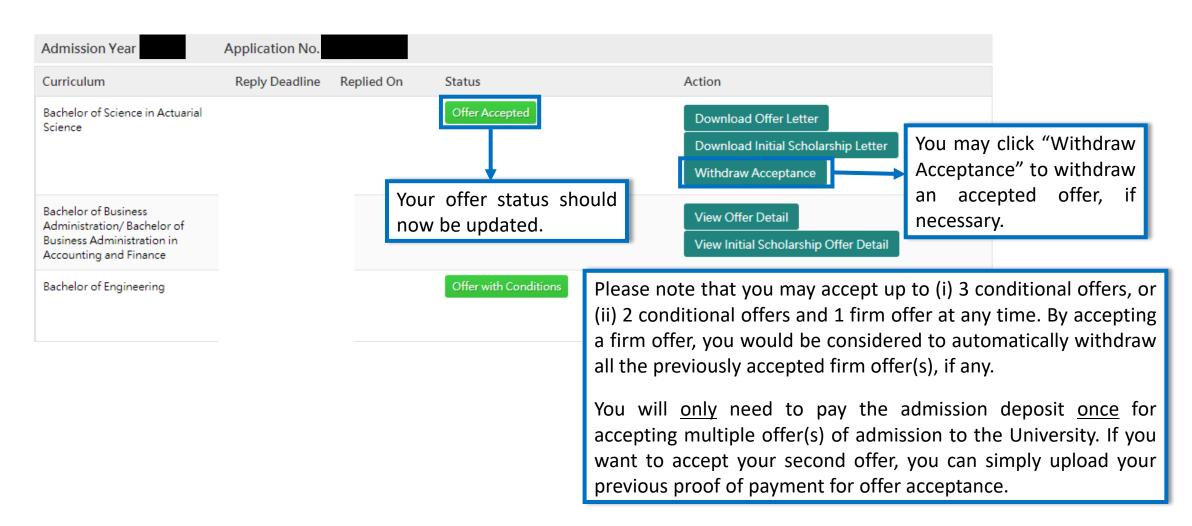

### Step 3: Respond to your offer(s): Decline an offer

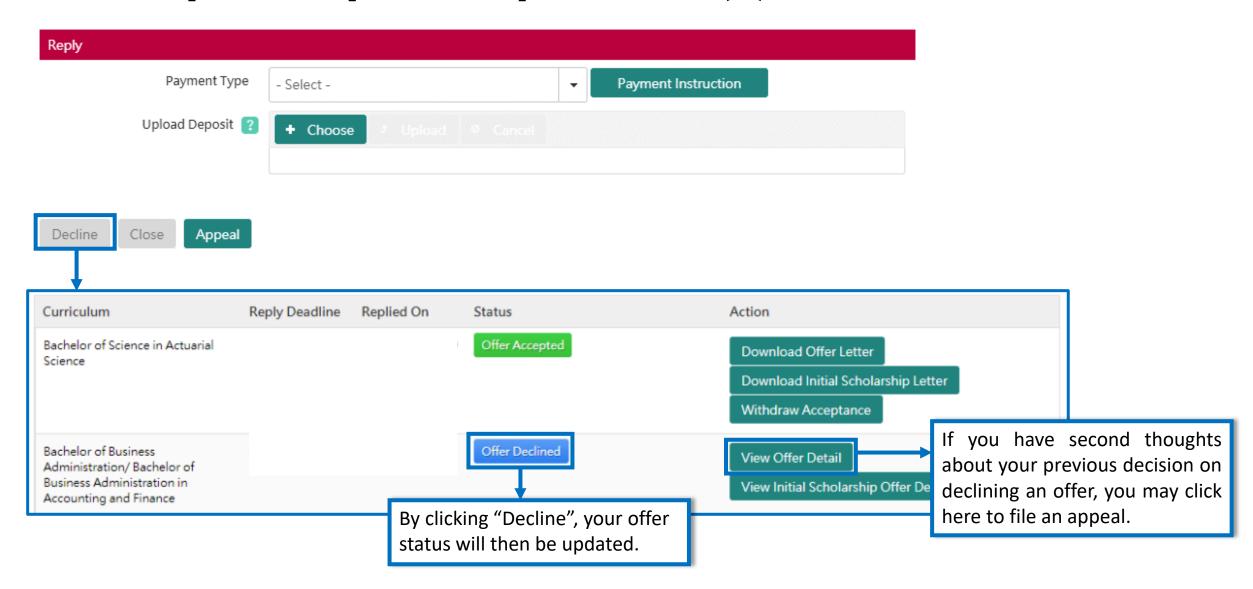

### Step 3: Respond to your offer(s): File an appeal

There are three types of appeals:

1) Extension of Deadline – for "Offered with Conditions"

2) Reinstatement of Offer – for "Offer Declined"

3) Relaxation of Offer Conditions – for "Conditions Not Met" or "Offer Accepted" (after you have received your final results)

Reply

Payment Type

- Select 
Payment Instruction

Upload Deposit 2 Upload 9 Cancel

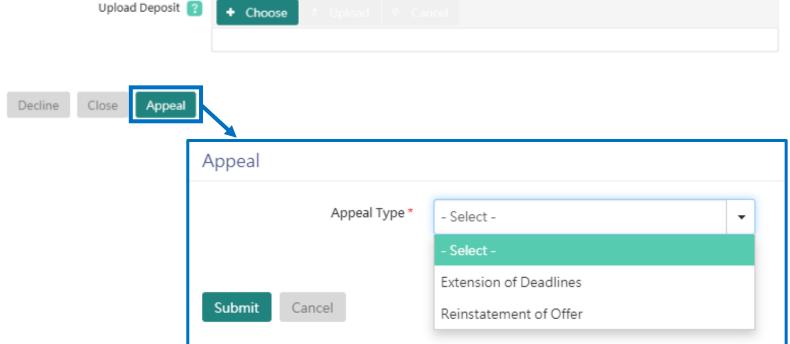

If you have not accepted the offer, after clicking "Appeal", you may either choose "Extension of Deadline", or "Reinstatement of Offer" in case you have missed the deadline to respond to your offer.

### Step 3: Respond to your offer(s): File an appeal (Extension of Deadlines)

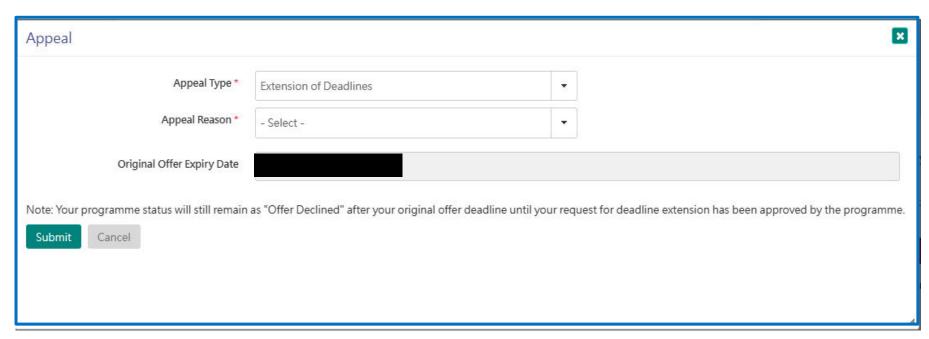

All "Extension of Deadlines" requests should be supported with a valid reason from the drop-down or a short statement to support your appeal.

\*Please note that the extension of the deadline will be considered on a case-by-case basis. After the appeal evaluation, you may still be required to accept your offer by the original offer expiry date.

## Step 3: Respond to your offer(s): File an appeal (Reinstatement of Offer)

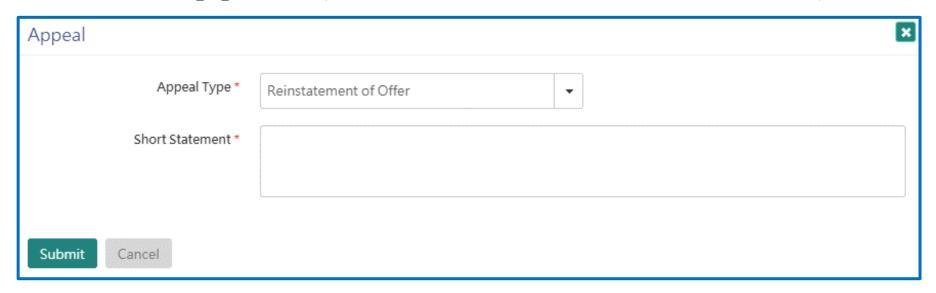

If you missed the deadline to respond to your offer, you may submit an appeal for "Reinstatement of Offer" and provide a short statement to support your appeal.

## Step 3: Respond to your offer(s): File an appeal (Relaxation of offer conditions)

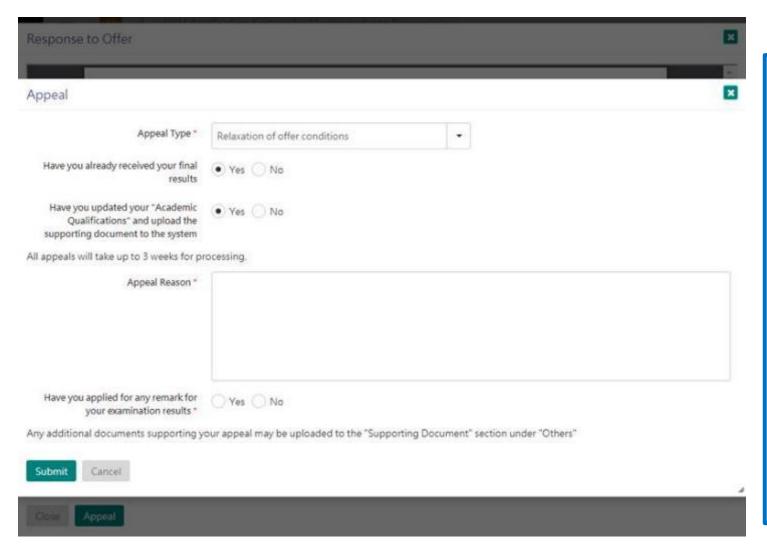

If you have accepted your offer(s) but do not meet the offer conditions after the release of the result, you may file an appeal for relaxation of offer conditions by clicking the "Appeal" button on the application system.

Any documents to support your appeal can be uploaded directly via the system too.

All appeals received will be forwarded to the concerned programme(s) for consideration. The minimum process time is 2 weeks. You will receive an email update once a decision is made.

### Step 4: View your scholarship offer (Initial Scholarship Offer)

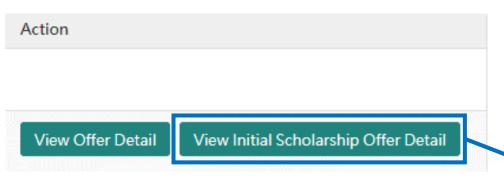

Click "View Initial Scholarship Offer Detail" to check the scholarship offer (if any). If there are additional conditions you need to fulfil for qualifying the scholarship, they will also be stated accordingly.

By accepting the offer of admission, you would also consider being automatically accepted the scholarship offer.

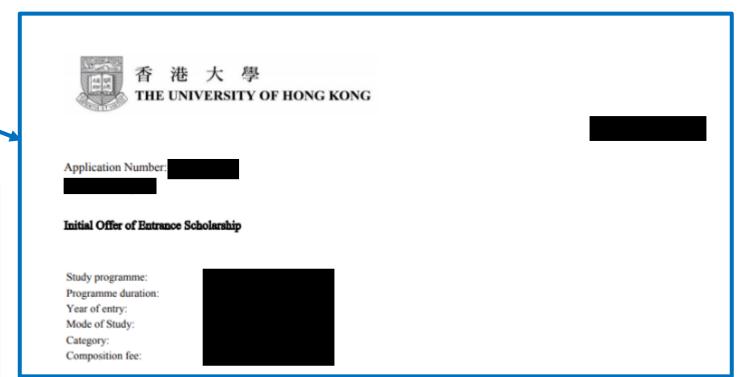

### Step 4: View your scholarship offer (Final Scholarship Offer)

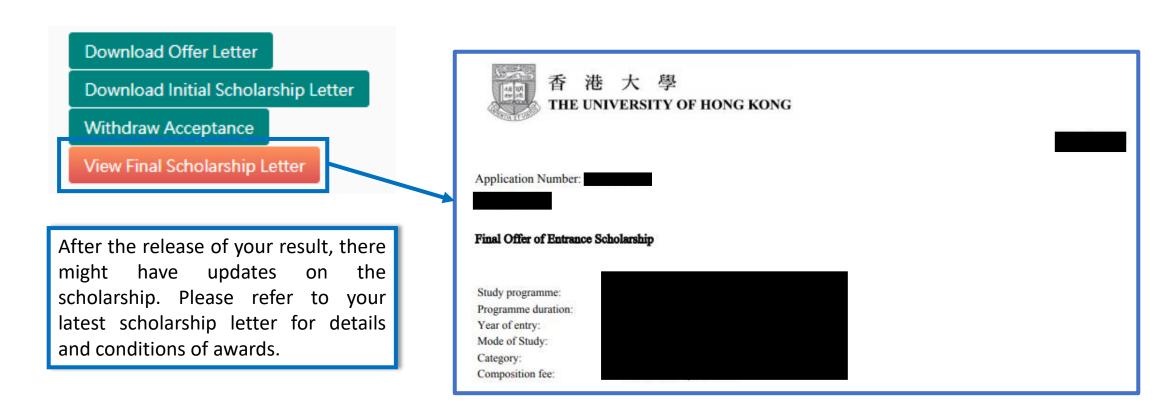

#### **Next Steps**

- 1. Check your latest status by regularly logging in to your application account
- 2. If you are a conditional offer(s) holder:
  - Update your achieved grades under the "Academic Qualifications" section once your final result(s) have been released
  - Upload document(s) to show(s) the offer conditions have been fulfilled accordingly
- 3. You are also encouraged to:
  - a) Check emails regularly for receiving up-to-date information

#### **Questions?**

Please refer to our FAQ or contact our office via the "Chat" function under "My Inbox"

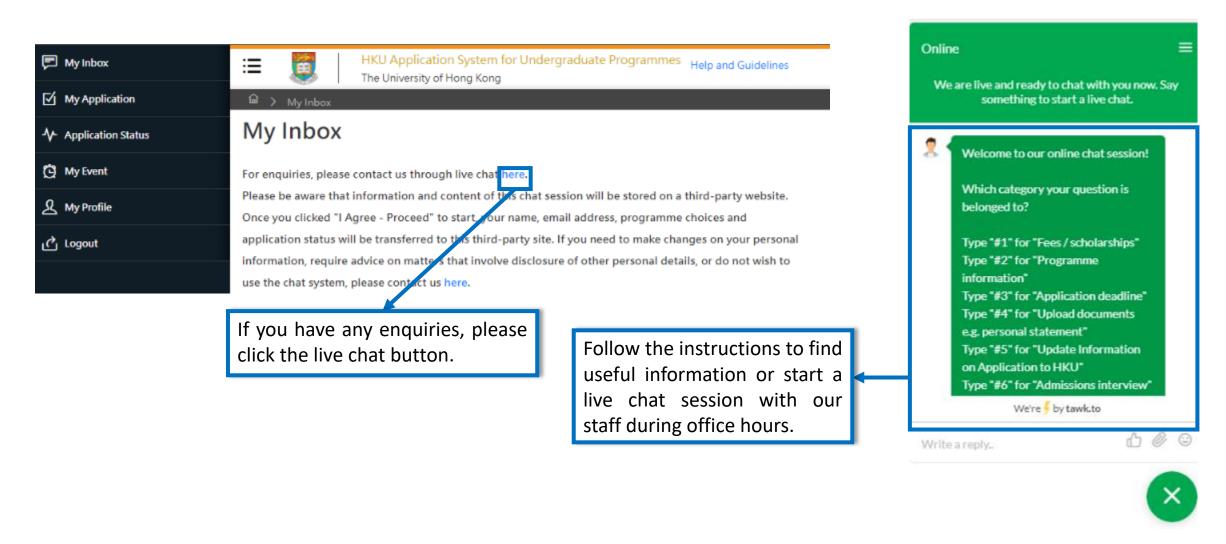